## **INSTALLATIONS- UND** RUB **LIZENZIERUNGSANLEITUNG**

### **EndNote EndNote ist ein Literaturverwaltungsprogramm für MS Windows und Mac OS X.**

EndNote ist besonders im naturwissenschaftlichen und medizinischen Bereich weit verbreitet. Neben der allgemeinen Onlinesuche in Datenbanken und dem Anlegen / Verwalten von Literaturdatenbanken bietet das Programm Formatierungsvorlagen und Zitiervorschriften für Veröffentlichungen in wissenschaftlichen Zeitschriften. Außerdem verfügt EndNote über eine sehr komfortable PDF-Verwaltung. Das lokal installierte EndNote-Programm wird ergänzt durch eine Web-Version, die ein ortsunabhängiges und kollaboratives Arbeiten ermöglicht (inkl. einer SmartPhone-App).

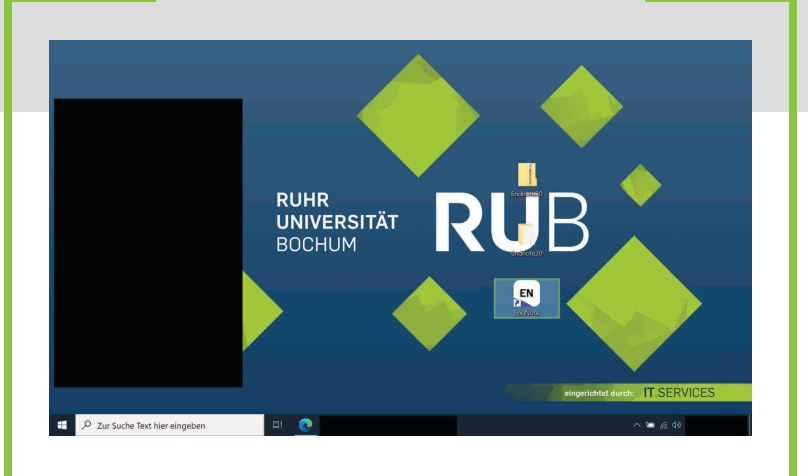

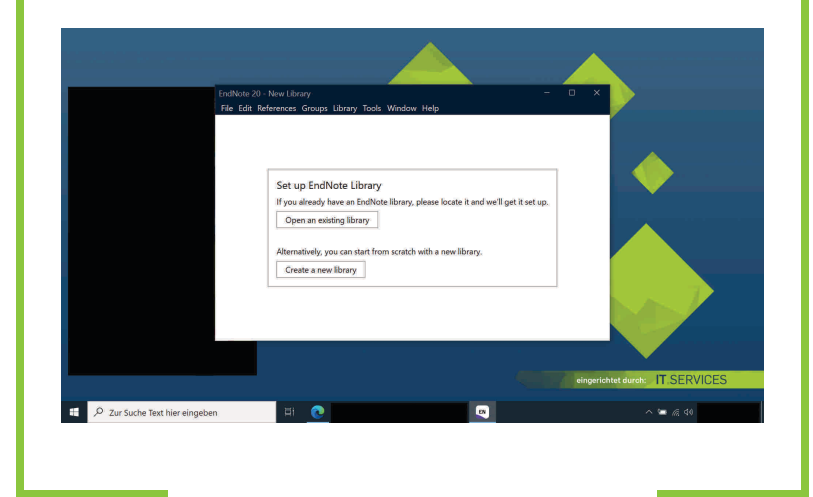

Klicken Sie das Auswahlkästchen "Dateien nach Extrahierung anzeigen" an.

Klicken Sie nun auf die Schaltfläche "Extrahieren".

### 4. "EN20Inst" installieren

Installieren Sie die Datei "EN20Inst", indem Sie die Maus auf diese führen, die rechte Maustaste betätigen und die Schaltfläche "Installieren" anklicken.

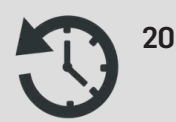

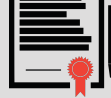

**Einzelplatzlizenz**

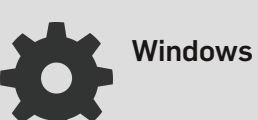

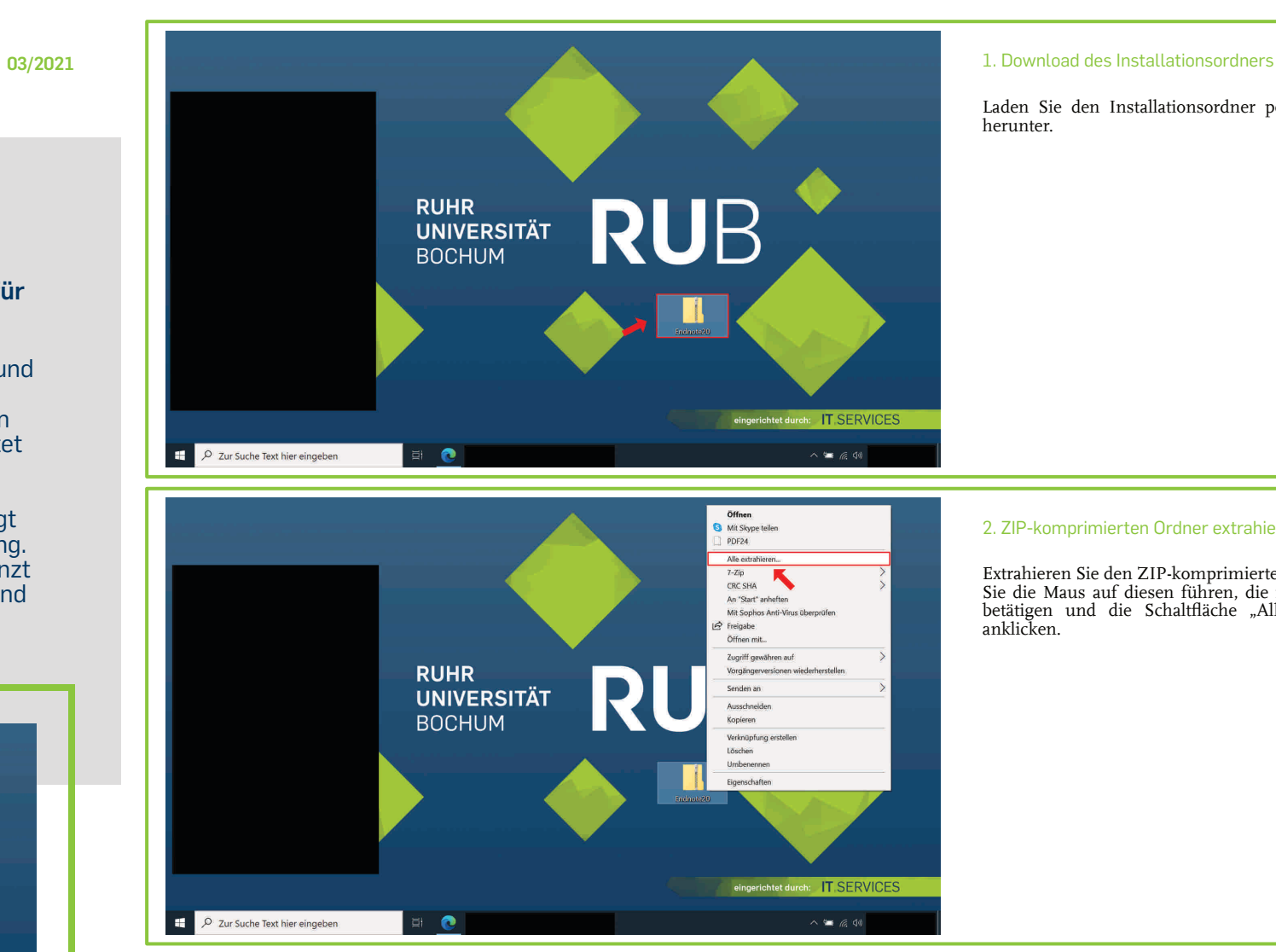

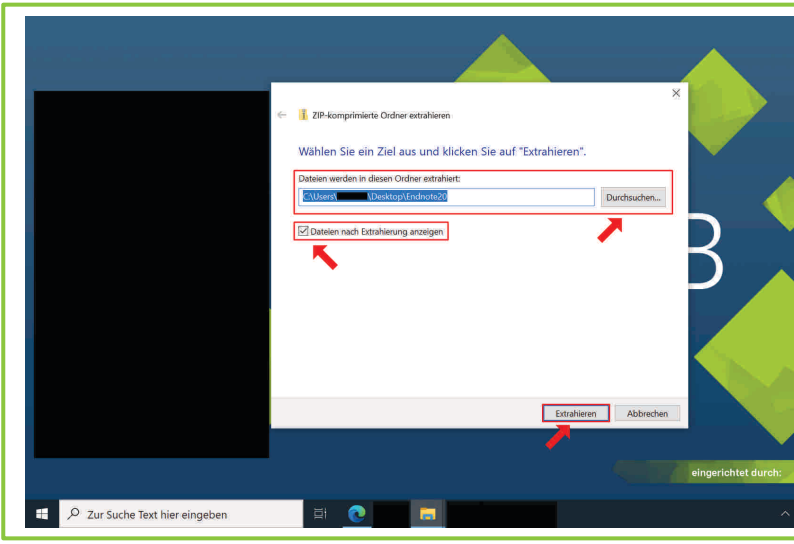

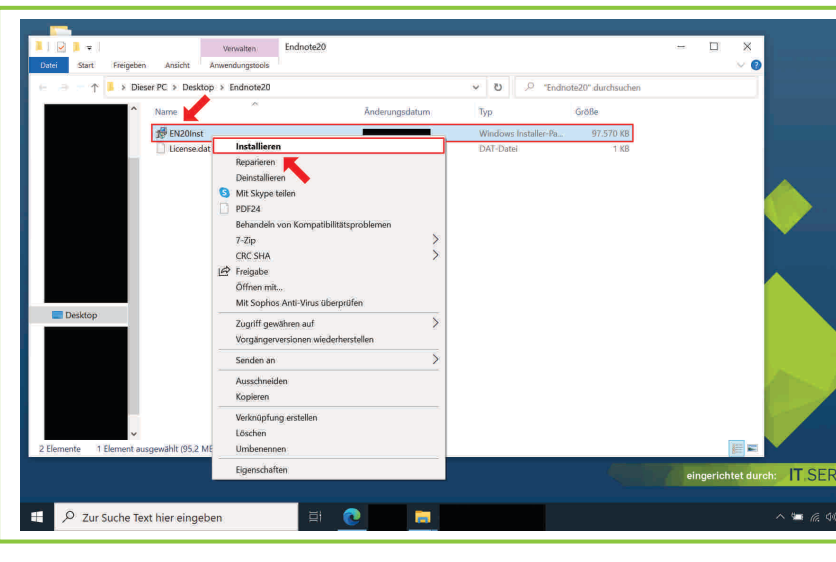

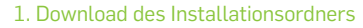

Laden Sie den Installationsordner per Downloadlink herunter.

### 2. ZIP-komprimierten Ordner extrahieren

Extrahieren Sie den ZIP-komprimierten Ordner, indem Sie die Maus auf diesen führen, die rechte Maustaste betätigen und die Schaltfläche "Alle extrahieren..." anklicken.

## $\blacksquare$  6.0

### 3. Extrahierungspfad

Geben Sie den entsprechenden Extrahierungspfad an, sofern Sie den vorgegebenen ändern möchten.

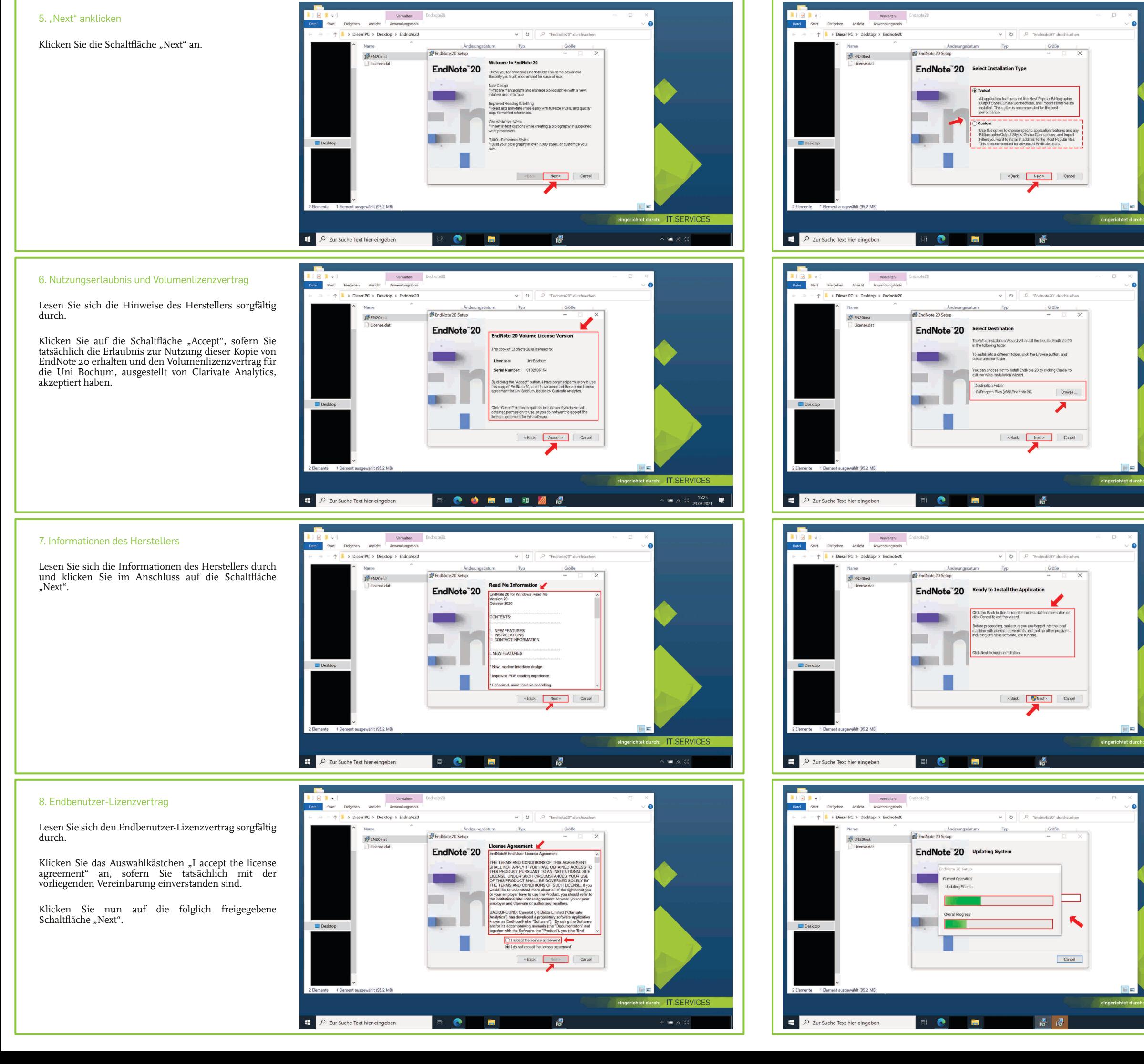

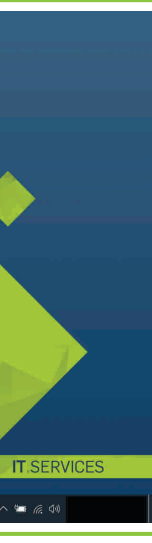

Wählen Sie einen Installationstyp aus, indem Sie die Schaltfläche "Typical" oder "Custom" anklicken.

**Hinweis:** Die weiteren Schritte dieser Installations- und<br>Lizenzierungsanleitung beruhen auf der Auswahl "Typical".

Klicken Sie im Anschluss auf die Schaltfläche "Next".

Sie werden unter Umständen danach gefragt, ob Sie zulassen möchten, dass durch das folgende Programm Änderungen an Ihrem Gerät vorgenommen werden. Klicken Sie folglich (nach Eingabe eines Administratorbenutzernamens und des zugehörigen Kennworts) die Schaltfläche "Ja" an.

# $\bullet$  6.40

### 9. Installationstyp auswählen

### 10. Installationspfad

Geben Sie den entsprechenden Installationspfad an, sofern Sie den vorgegebenen ändern möchten.

Klicken Sie die Schaltfläche "Next" an.

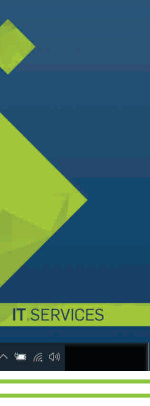

 $\blacksquare$   $\ll$ 

### 11. Hinweise des Herstellers; "Next" anklicken

Lesen Sie sich die Hinweise des Herstellers durch.

Klicken Sie die Schaltfläche "Next" an.

### 12. Installationsvorgng von EndNote 20

Warten Sie, bis der Installationsvorgang abgeschlossen ist.

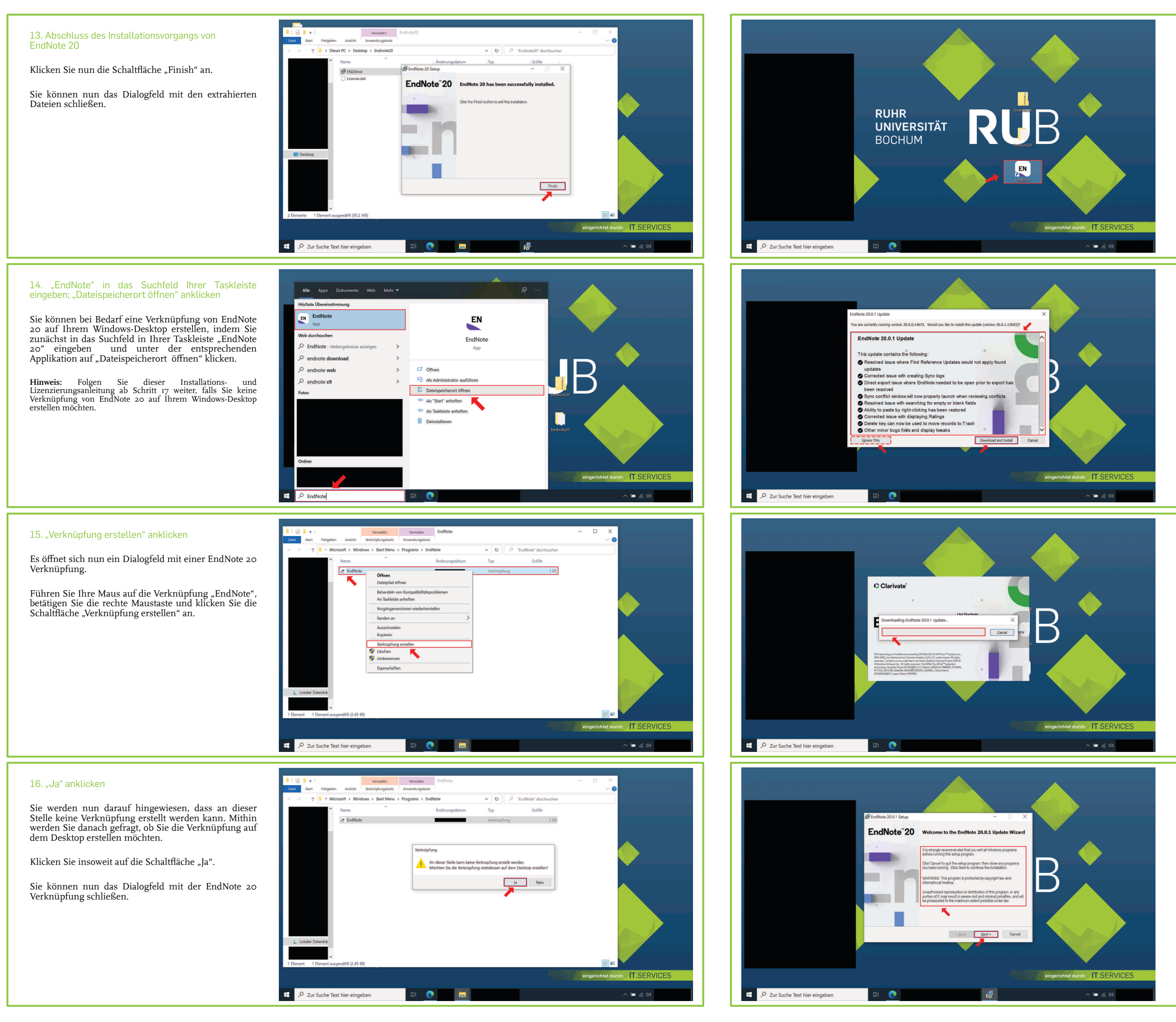

**Hinweis:** Falls Sie keine Verknüpfung von EndNote 20 auf<br>Ihrem Windows-Desktop erstellt haben, geben Sie in das<br>Suchfeld in Ihrer Taskleiste "EndNote" ein und klicken Sie<br>unter der entsprechenden Applikation auf die Schal "Öffnen".

Lesen Sie sich die Hinweise des Herstellers durch. Klicken Sie die Schaltfläche "Next" an.

### 17. EndNote 20 öffnen

Öffnen Sie EndNote 20, indem Sie auf Ihrem Windows-Desktop die Maus auf das entsprechende graphische Symbol führen und die linke Maustaste doppelt betätigen.

### 18. EndNote-Update

Sie werden unter Umständen auf ein Update von EndNote hingewiesen. Lesen Sie sich die Beschreibung des EndNote-Updates durch und klicken Sie die Schaltfläche "Download and Install", sofern Sie das Update herunterladen und installieren möchten. Klicken Sie andernfalls auf die Schaltfläche "Ignore This" und folgen Sie dieser Installations- und Lizenzierungsanleitung ab Schritt 26 weiter.

**Hinweis:** Falls Sie nicht auf ein Update von EndNote hingewiesen wurden, folgen Sie dieser Installations- und Lizenzierungsanleitung ab Schritt 26 weiter.

### 19. Downloadvorgang des EndNote-Updates

Warten Sie, bis der Downloadvorgang abgeschlossen ist.

### 20. Hinweise des Herstellers

### 21. Informationen des Herstellers

Lesen Sie sich die Informationen des Herstellers durch und klicken Sie im Anschluss auf die Schaltfläche "Next".

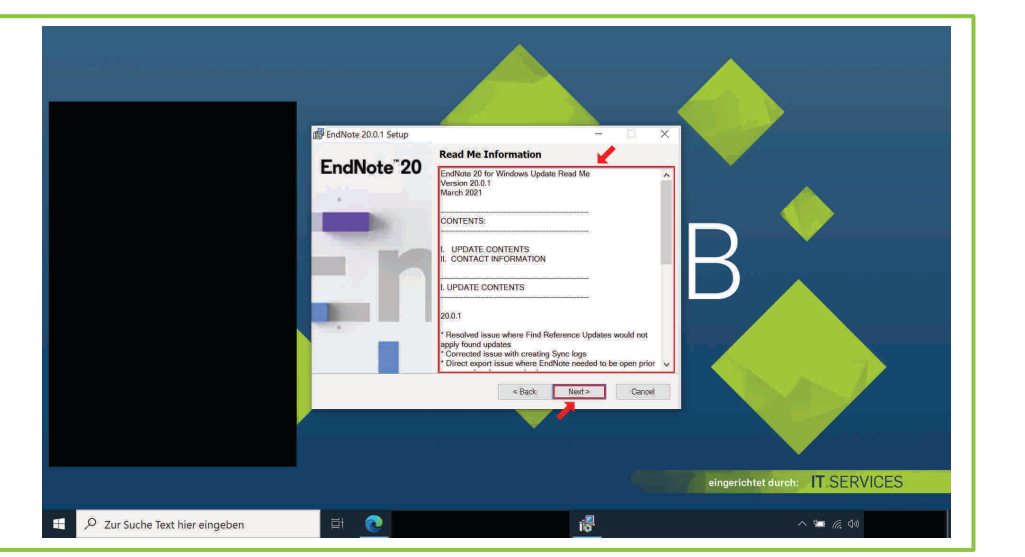

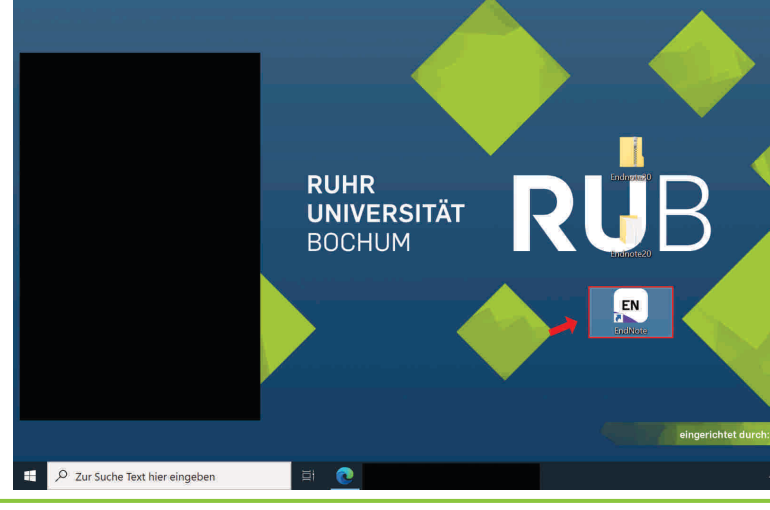

### 22. "Next" anklicken

Klicken Sie die Schaltfläche "Next" an.

Sie werden unter Umständen danach gefragt, ob Sie zulassen möchten, dass durch das folgende Programm Änderungen an Ihrem Gerät vorgenommen werden. Klicken Sie folglich (nach Eingabe eines Administratorbenutzernamens und des zugehörigen Kennworts) die Schaltfläche "Ja" an.

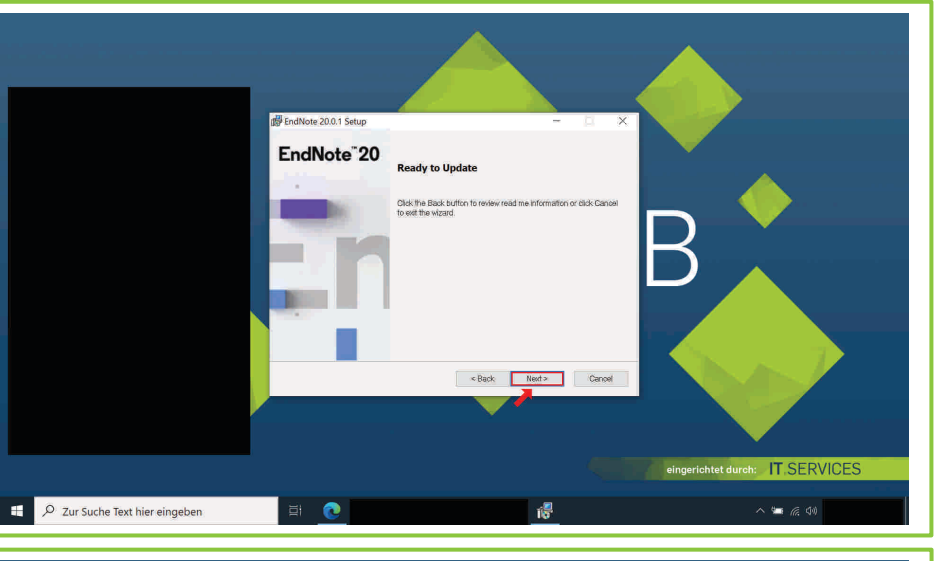

### 23. Installationsvorgang des EndNote-Updates

Warten Sie, bis der Installationsvorgang abgeschlossen ist.

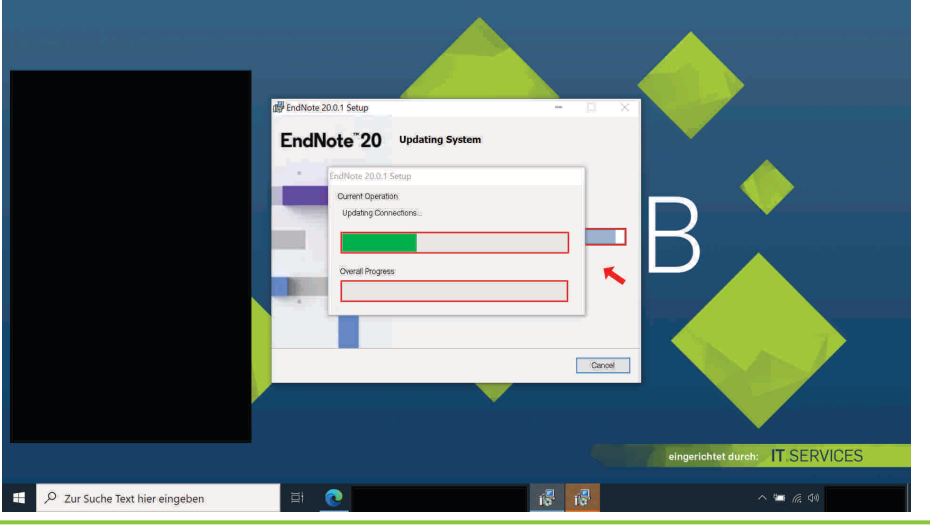

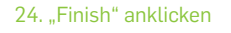

Klicken Sie nun die Schaltfläche "Finish" an.

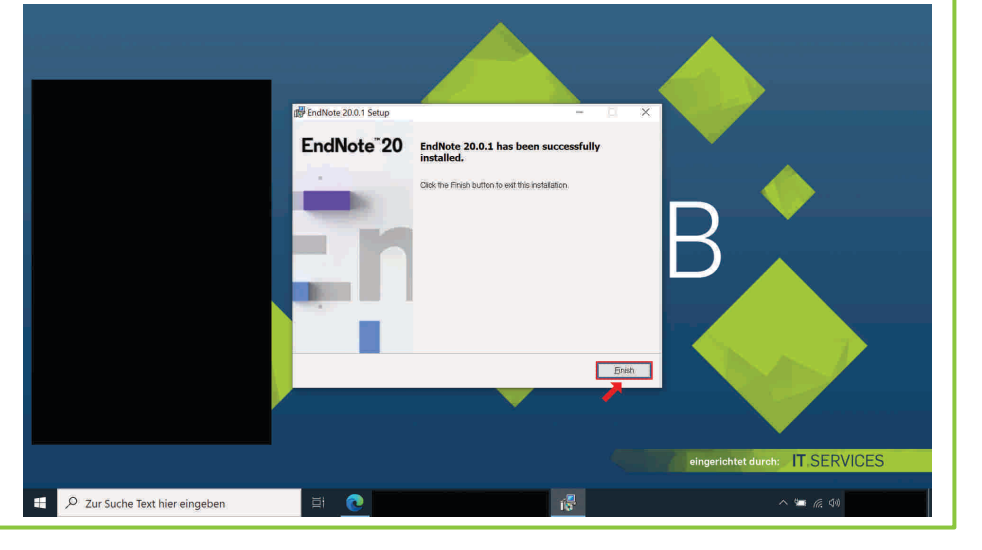

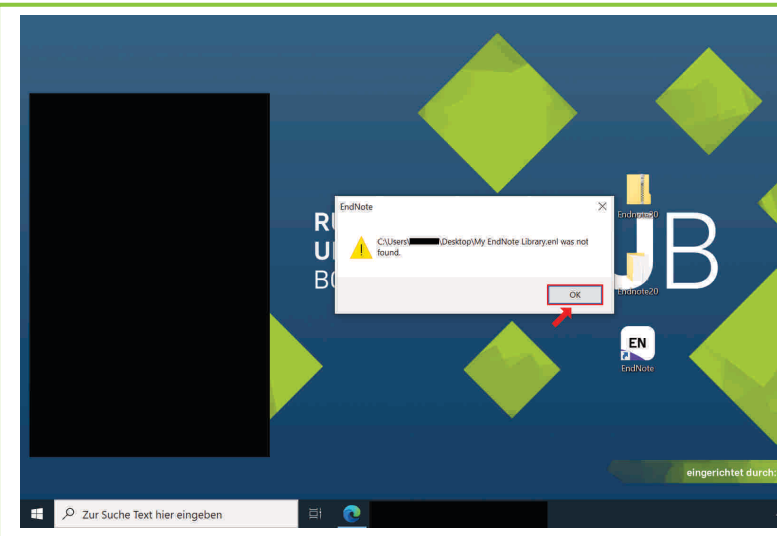

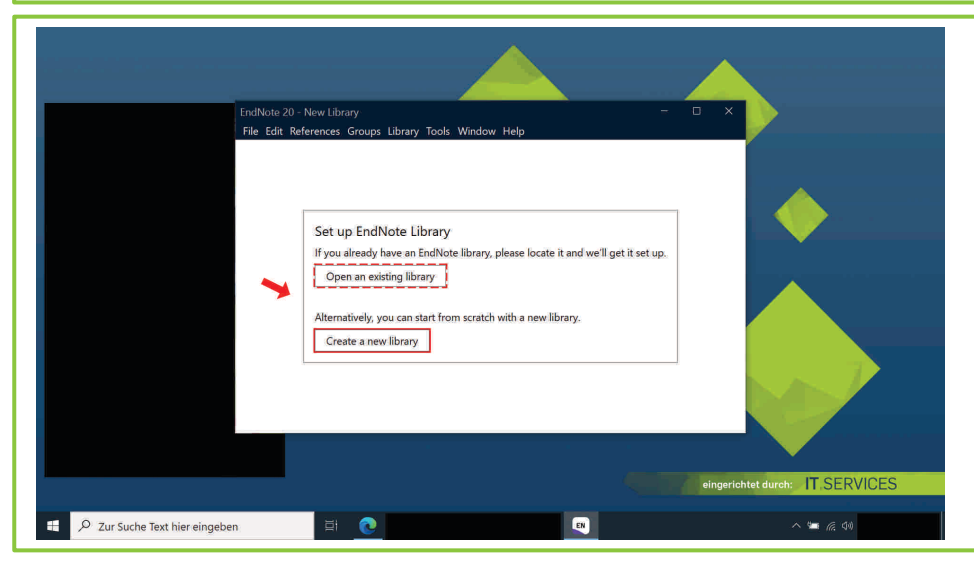

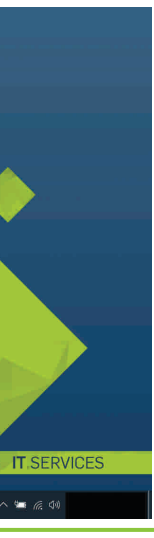

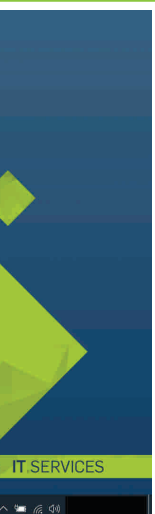

### 25. EndNote 20 erneut öffnen

Öffnen Sie erneut EndNote 20, indem Sie auf Ihrem Windows-Desktop die Maus auf das entsprechende graphische Symbol führen und die linke Maustaste doppelt betätigen.

**Hinweis:** Falls Sie keine Verknüpfung von EndNote 20 auf<br>Ihrem Windows-Desktop erstellt haben, geben Sie in das<br>Suchfeld in Ihrer Taskleiste "EndNote" ein und klicken Sie<br>unter der entsprechenden Applikation auf die Schal

### 26. "OK" anklicken

Sie werden unter Umständen darauf hingewiesen, dass "C:\Users\ […] \Desktop\My EndNote Library.enl" nicht gefunden wurde. Klicken Sie folglich die Schaltfläche "OK" an.

**Hinweis:** Überspringen Sie diesen Schritt, falls der obige Hin-weis nicht erscheint.

### 27. EndNote-Bibliothek einrichten

Öffnen Sie zuletzt über "Open an existing library" Ihre EndNote-Bibliothek, sofern Sie eine bereits vorhandene einrichten möchten. Erstellen Sie andernfalls über "Create a new library" eine neue EndNote-Bibliothek.

### **Sie können nun die Software nutzen.**

Bei **Fragen und Problemen** können Sie sich an unseren Helpdesk wenden:

**[its-helpdesk@ruhr-uni-bochum.de](mailto:its-helpdesk@ruhr-uni-bochum.de)**